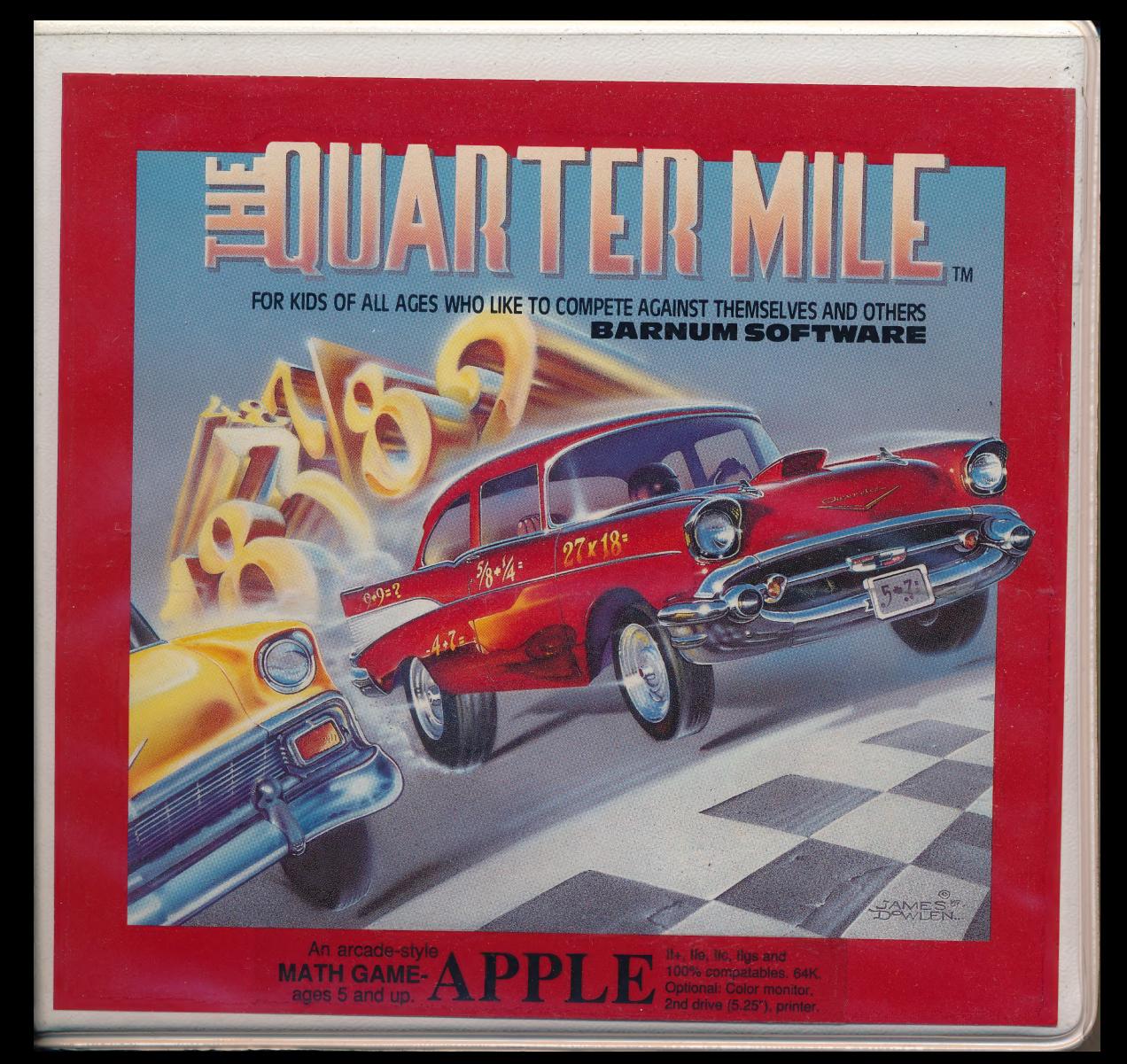

#### Hello |

Imagine playing an exhilarating arcade-style math game that's also an incredibly ~ effective learning tool. The Quarter Mile is just such a program.

#### A Description

You'll start by choosing a math subject (at varying levels) from a long list: whole number addition, subtraction, multiplication or division; greatest common factors; fraction sampler; decimal multiplication; exponents; adding & subtracting integers; or keyboard warmup with numbers or letters.

Next, you'll proceed to the race catalog, which keeps track of players' race names, times and rankings.

Now, select your own race file, or create a new one, and enter the race course.

#### The Action Begins, Unique Competitive Format

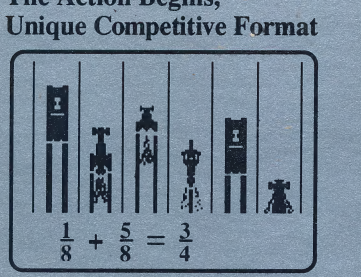

In color on a color monitor. You drive the car in the left lane. The other cars are your competitors, but there is something unusual about them — theyre exact recordings of YOUR OWN BEST 5 PERFORMANCES! You're competing against youself!

When the race begins, you'll answer random math problems during extremely fast arcade action. Answer them as fast as you can. AS you answer problems, your animated '55 Chevy, or other type of car or motorcycle, will accelerate 5 miles per hour for each correct answer. A problem answered incorrectly remains on the screen until you give the correct answer.

#### **Tournaments**

Compete in Barnum Software's annual tournament or run your own with friends at home and at school.

#### Main Features

- $\geq$  Self-competitive format.
- $\geq$  Extremely fast animation. (It's entirely in assembly language.)
- $\geq$  Adjustable sound (3 levels).
- $\triangleright$  Random problems.
- $\geq$  Record keeping commands for saving and printing races (255 per data disk).
- $>$  Vast expandability with Accessory Packs that let you concentrate in depth on different math topics: extra-simple or extraadvanced whole number operations, number theory, fractions, integers, decimals, percents and more.

Barnum Software, 2201 Broadway, Suite 201, Oakland. CA 94612 Outside CA (800) 332-3638 In CA (415) 268-0804 \_ Cover illustration by James Dowlen, P.O. Box 475, Cotati, CA 94928 (707) 579-1535

OWNER'S MANUAL 3 des les

# **The Quarter Mile**

RACING\_CHAMPIONS

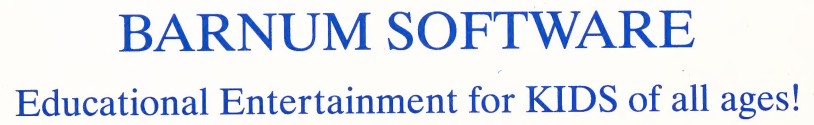

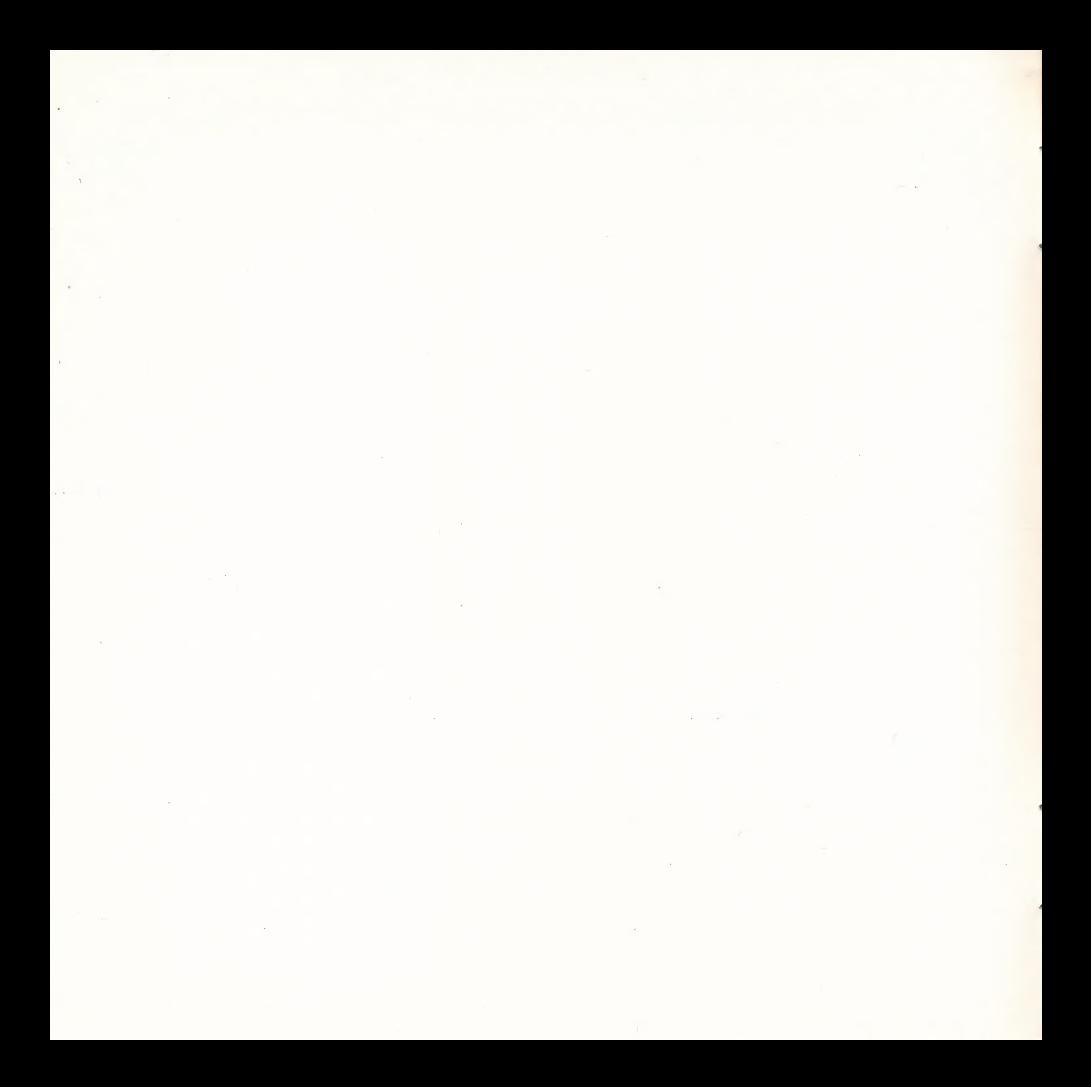

# The Quarter Mile  $3 - 12 - 88$

Copyright © 1987 by Barnum Software. All rights reserved. This document, or the software supplied with it, may not be reproduced in any form or by any means in whole or in part without prior written consent of the copyright owner.

Backup/update policy: for \$4.00 Barnum Software will exchange any Quarter Mile disk or Quarter Mile Accessory Disk for the latest version of that same disk.

Published by Barnum Software, 2201 Broadway, Suite 201, Oakland, CA 94612 Nationwide (800) 332-3638 In CA (415) 268-0804

Apple II+, IIe, IIc and IIGS are registered trademarks of Apple Computer, Inc.

# **Table of Contents**

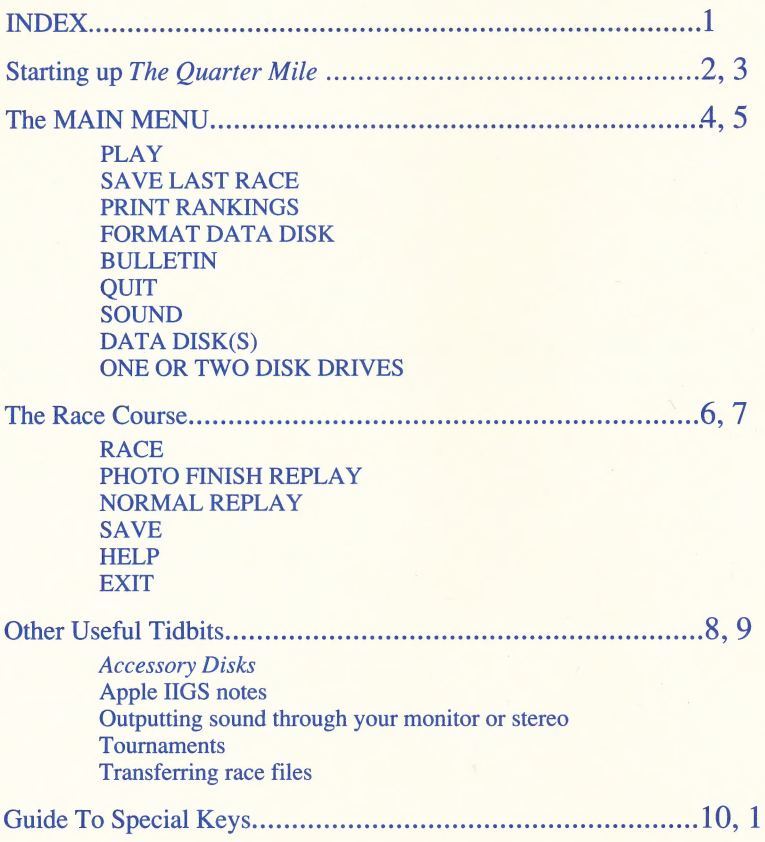

1

#### **INDEX**

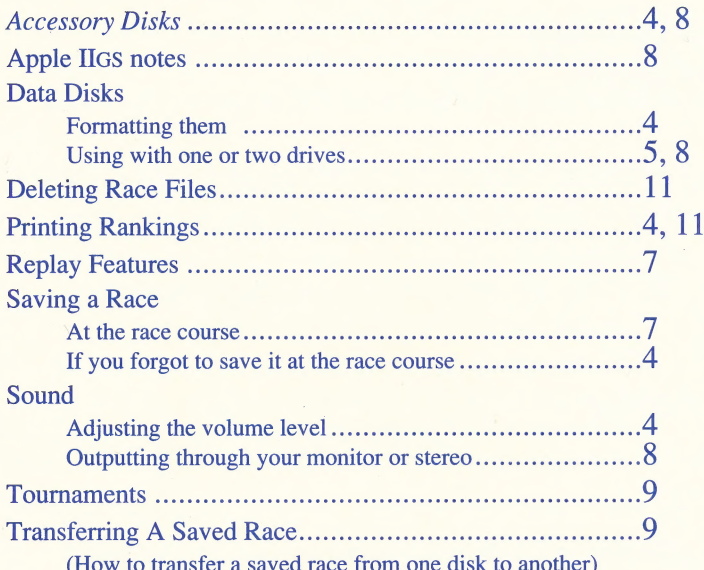

We realize most indexes are in the back of manuals; however, because this manual is so short, we thought it would be easier to use if the index is in the front. If you don't like the placement of the index, please let us know so we can consider moving it. Also, please give us your suggestions about any aspect of our business.

Starting up The Quarter Mile

Follow these steps before playing...

- 1) Load The Quarter Mile disk, then press any key.
- 2) Press the RETURN key to play (or use the arrow keys to highlight another option).
- 3) Choose a math topic: use the arrow keys to highlight the topic you want, then press RETURN to select it.
- 4) Press RETURN to race against D.GARLITZ. Important note: newcomers to The Quarter Mile should always start against the race file named D. GARLITZ.

#### ...to start playing, follow these steps...

- 1) Now that you're at the race course, press RETURN to start racing. Note: when answering problems, you don't have to press RETURN after typing an answer.
- 2) Try at least 5 races, then watch a normal replay by putting the blinking cursor on "N"  $(R-P-M-S-H-E)$ and pressing RETURN. Notice the competition is made up of YOUR BEST 5 RACES!
- 3) Save your race: put the blinking cursor on "S" (R-P-N-S-H-E) and press RETURN, then type a race name and press RETURN again.
- 4) Exit the race course by pressing the "ESC" key or selecting "E"; find your name on the race catalog.
- 5) Keep racing your own file and work your name toward the top of the catalog.

#### ...end of start-up directions

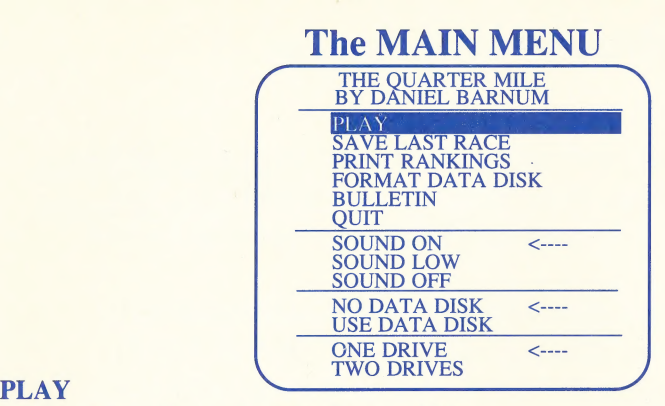

Select this to play The Quarter Mile.

(Note: you can swap The Quarter Mile disk with any Accessory Disk before selecting PLAY.)

#### SAVE LAST RACE

This is an emergency feature: if you forget to save your last race before exiting race course, select this feature to save your race file.

#### PRINT RANKINGS

Provides an explanation of how to print rankings. Make sure your printer is on and the printer interface card is in slot #1. Use the "Y" key for YES.

#### FORMAT DATA DISK

This allows you to take a blank disk and turn it into a storage disk for saving your races.

#### **BULLETIN**

Shows messages of general interest about The Quarter Mile.

#### ...continued on next page...

 $\overline{4}$ 

#### © AIN MENU continued...

#### **OUIT**

Select this to exit The Quarter Mile. After selecting QUIT, you'll be asked if you want The Quarter Mile to remember the sound level and disk drive combination you used.

**SOUND ON**  $\leq$   $\cdots$  The arrow shows which sound level is currently in use. **SOUND LOW** SOUND OFF

To change the sound level, use the arrow keys to highlight the level you want, then press the RETURN key. Note: you can also use Control-S at the race course (and at the MAIN MENU) to adjust the sound.

#### NO DATA DISK <----

Select this option if you are *not* using a data disk.

#### USE DATA DISK |

If you want to save race files on a separate disk, select this option (one data disk holds 255 race files). To use a data disk you first need to format a blank disk with The Quarter Mile's FORMAT DATA DISK command (listed onthe MAIN MENU). You can use a data disk with 1 or 2 disk drives.

#### ONE DRIVE <----.

Select this option if you have only one 5 1/4" disk drive.

#### TWO DRIVES

Select this if you have two 5 1/4" disk drives. The Quarter Mile won't let you select this unless you first selected USE DATA DISK (above). The data disk goes in the second drive.

#### ...end of MAIN MENU

# THE RACE COURSE

After a race is over and you've entered your initials, here's what the screen will look like:

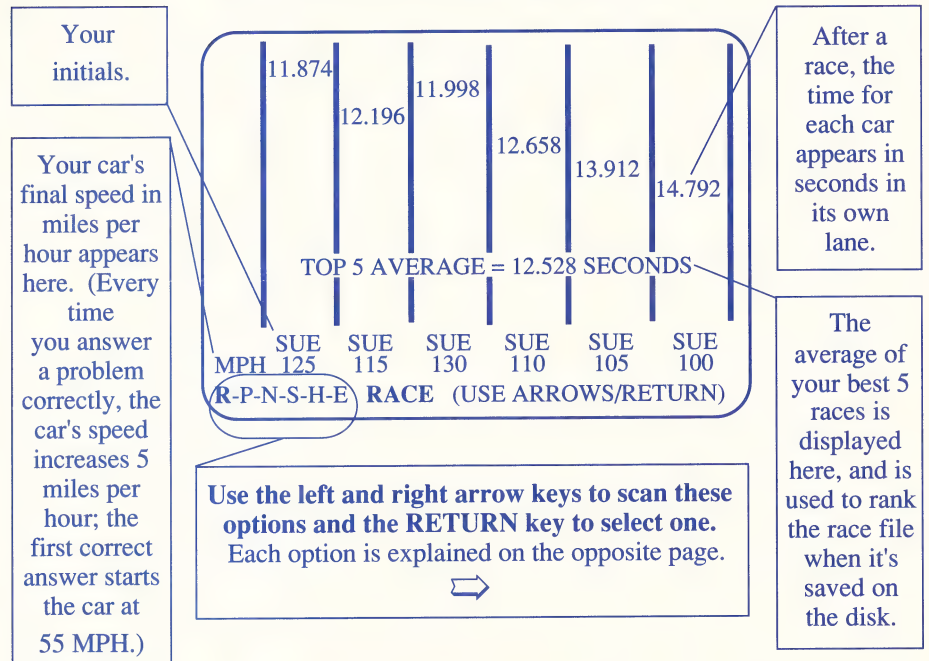

 $\mathbb{R}$ -P-N-S-H-E RACE

To race, select "R".

#### R-P-N-S-H-E PHOTO FINISH REPLAY

To see an exact recording of your last race, select "P". It's called a photo finish replay because the cars stop one at a time as they cross the finish line. It's best for watching close races.

#### R-P-N-S-H-E NORMAL REPLAY

To see an exact recording of your last race, select "N".

#### R-P-N-S-H-E SAVE : THE SAVE

To save your best 5 races, select "S". The average of the best 5 races will determine your file's ranking in that topic.

After you select "S", type the name of your file (up to 10 letters including blanks) and press RETURN.

Use the SAVE feature to update your file after you've created it. Remember, The Quarter Mile saves only your best races, so you don't have to worry about accidentally replacing your best races with lesser performances.

#### R-P-N-S-HI-E HELP

To learn about extra keys or math hints that'll help you race in the topic you've chosen, select "H".

R-P-N-S-H-E  $(The "ESC" key does the same thing.)$ To leave the race course, select "E". Remember to save your race before exiting. If you forget to save your race, use the emergency SAVE LAST RACE command on the MAIN MENU.

#### end of The Race Course

#### Other Useful Tidbits

#### Accessory Disks

To use any Quarter Mile Accessory Disk, follow these steps:

- 1) Load The Quarter Mile disk (it's orange).
- 2) Replace it with any Accessory Disk (Accessory Disks are not orange).
- 3) Continue as if no change occurred. |

Look at the HELP screen at the race course to see what extra keys can be. used in a topic. You can save races on an Accessory Disk, Quarter Mile disk or *Ouarter Mile-formatted data disk.* 

#### Apple: IIGS notes

Make sure the speed adjustment of your Apple IIGS is set at its low setting (it takes only a few key strokes). If your computer is set at its | high setting, you'll have to compete against supersonic cars.

Outputting sound to your sound-capable monitor or stereo (For the Apple® II+ and IIe) The back of your Apple II+ or Ile has a "CASSETTE-OUT" port. It is round and has an out-arrow symbol over it. Hook up a cable from the Apple's CASSETTE-OUT port to your sound-capable monitor or external speakers.

> To hear *The Quarter Mile's* sound through your stereo, run a cable from the CASSETTE-OUT port to the "PHONO-IN" port of your stereo. Note: you will probably need an adapter because of the different sized jacks used by the CASSETTE-OUT and PHONO-IN ports.

#### ...more on the next page...

#### useful tidbits continued...

#### **Tournaments**

There are many ways to participate in a *Quarter Mile* tournament:

- e Enter Barnum Software's annual tournament.
- e Conduct your own at school.
- e Conduct your own with friends.

For tournament organizational hints (e.g., round robin, elimination and match-race formats) send a stamped, self-addressed envelope to:

Quarter Mile Tournament Fun!, c/o Barnum Software 2201 Broadway, Suite 201, Oakland, CA 94612

#### Transferring race files from one disk to another

Suppose you want to move some of your saved races to another disk - either for safe storage or for ease of use. To transfer a race file to another disk, simply follow these steps:

- 1) Load The Quarter Mile disk.
- 2) Proceed as though you are going to race the race file you want to transfer to another disk (i.e., get to the race course with the race file).
- 3) Instead of racing, swap disks (take out the source disk and insert the target disk).
- 4) Select the SAVE function (R-P-N-S-H-E) and you will have saved the race file onto the disk you just inserted.

...end of useful tidbits (if you have some of your own, let us know).

#### Guide To Special Keys

(Check the HELP screen at the race course for special-key information.)

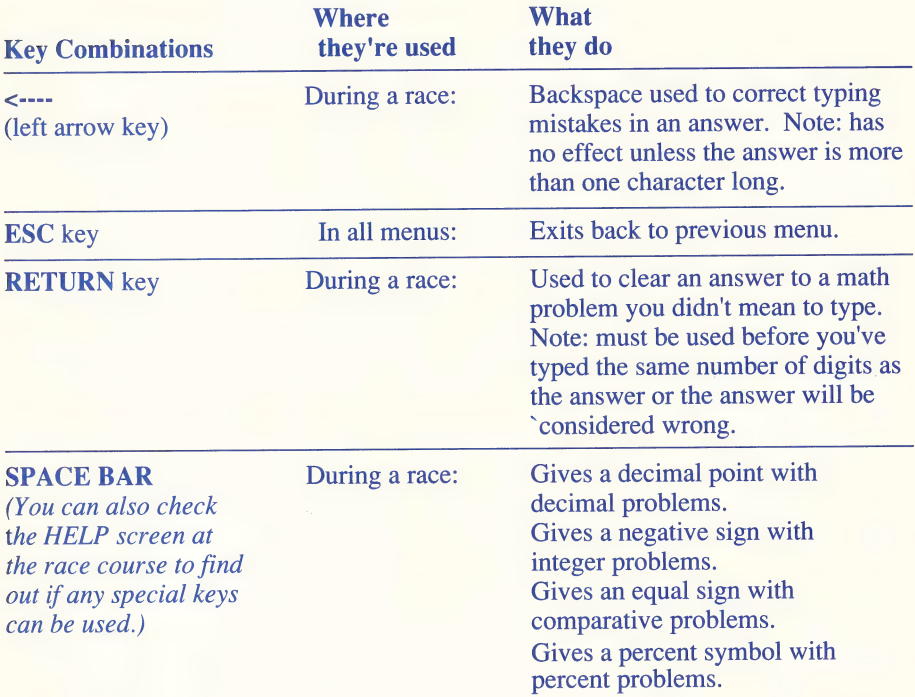

#### ..continue on next page...

10

#### ...Guide To Special Keys continued...

- decimal point key (See SPACE BAR)
- = equal key (See SPACE BAR)
- negative key (See SPACE BAR)
- % percent key \_ (See SPACE BAR)

About the "Control key": the Control key works like the shift key; to use a Control-key combination, hold down the key marked "Control" or "CTRL" while pressing the appropriate letter key. For example, to use Control-S, hold down the Control key and press the "s" key.

Control-D At the catalog of race Marks and unmarks files with (Deletes race files) names and rankings: "DEL"; files marked with a "DEL" will be deleted if the RETURN key is pressed.

during a race:

Control-P At the catalog of race Prints rankings of race files (Prints rankings) names and rankings: (follow instructions on screen).

Control-S At the MAIN MENU, Adjusts the sound to one of three (Adjusts sound) the race course, and volume levels: normal, low or off.

..end of Guide To Special Keys and Manual.

 $\mathcal{L}(\mathcal{L}(\mathcal{$ 

 $\mathcal{L}(\mathcal{L}(\mathcal{$ 

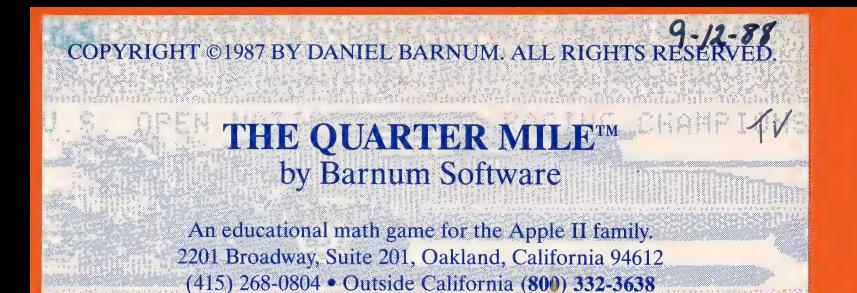

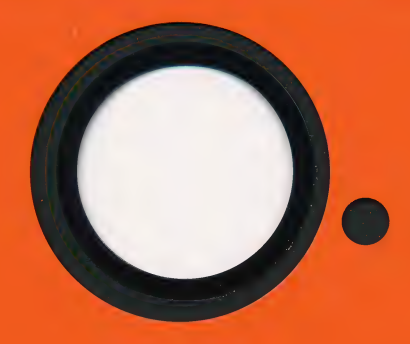

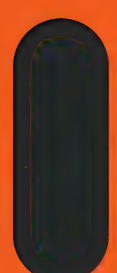

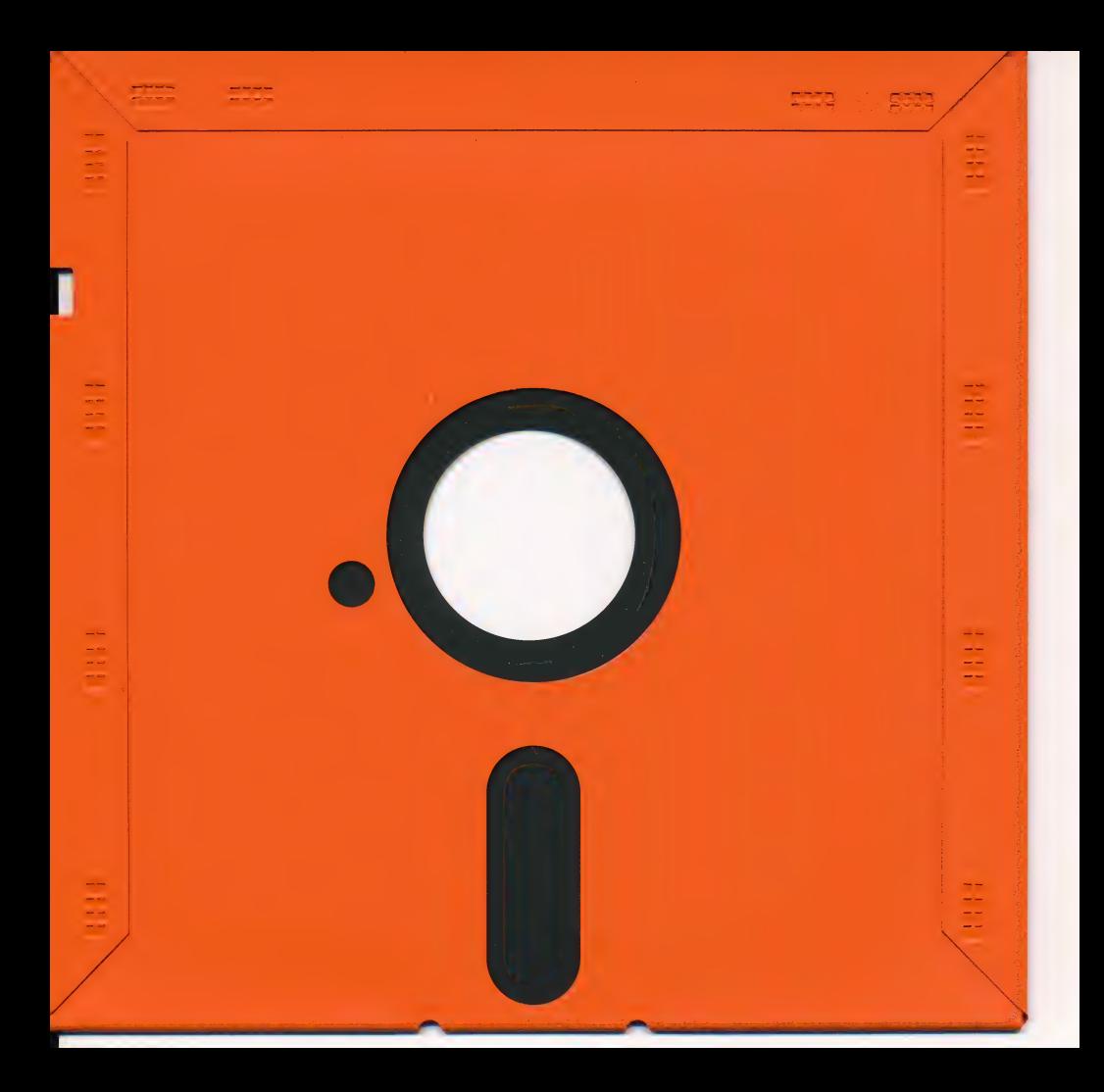

#### $3 - 12 - 88$ COPYRIGHT ©1987 BY DANIFI BARNUM ALL RIGHTS RE

### Quarter Mile Accessory Disk™ **WHOLE NUMBERS I**

by Barnum Software

Requires The Quarter Mile math game (orange disk) 2201 Broadway, Suite 201, Oakland, California 94612 (415) 268-0804 • Outside California (800) 332-3638

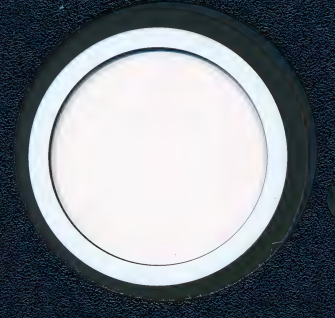

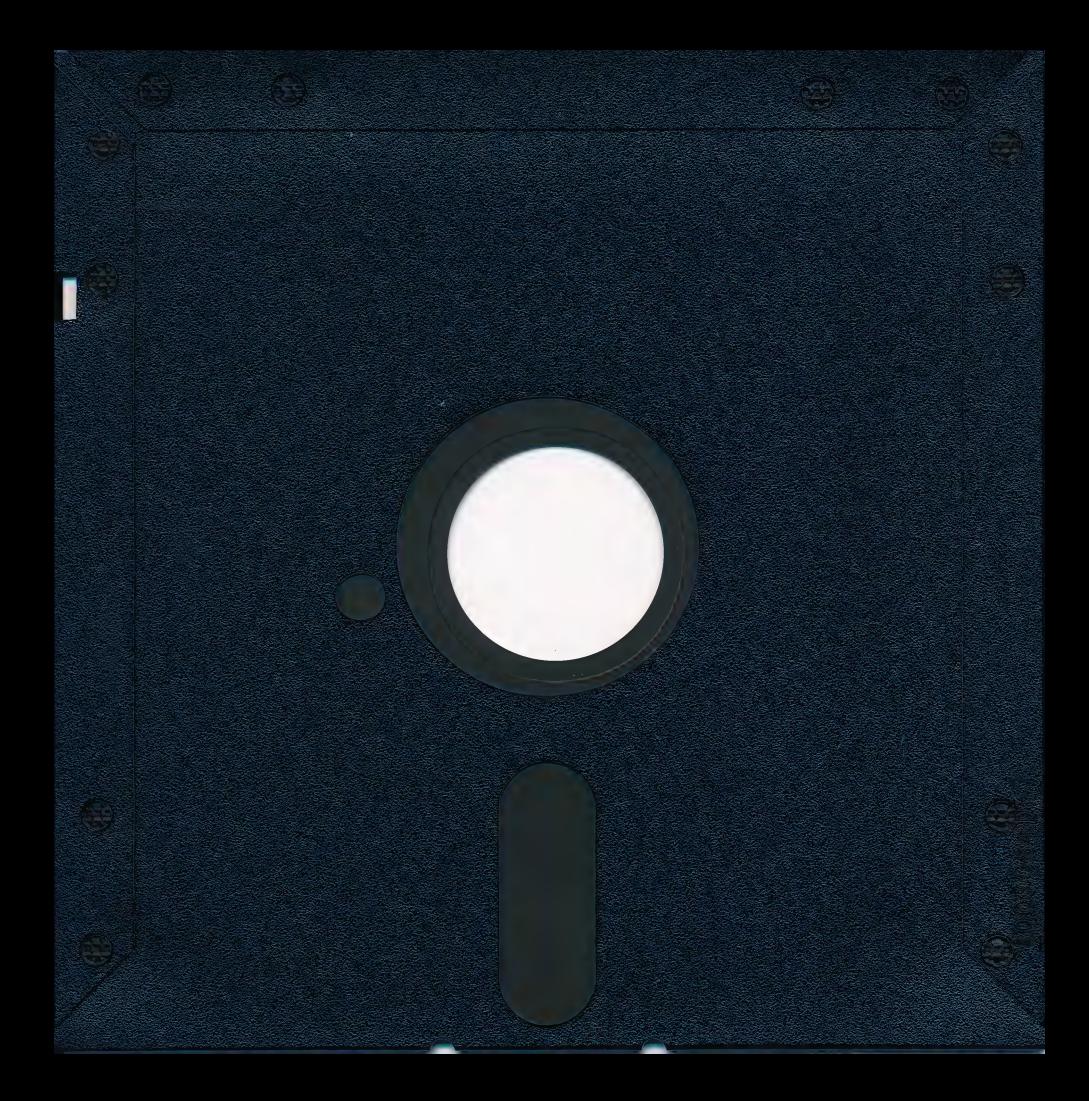

#### COPYRIGHT ©1987 BY DANIFL BARNUM ALL RIGHTS RESERVED.  $\tau$ Quarter Mile Accessory Disk™ **FRACTIONS I** by Barnum Software Requires The Quarter Mile math game (orange disk)

2201 Broadway, Suite 201, Oakland, California 94612 (415) 268-0804 • Outside California (800) 332-3638

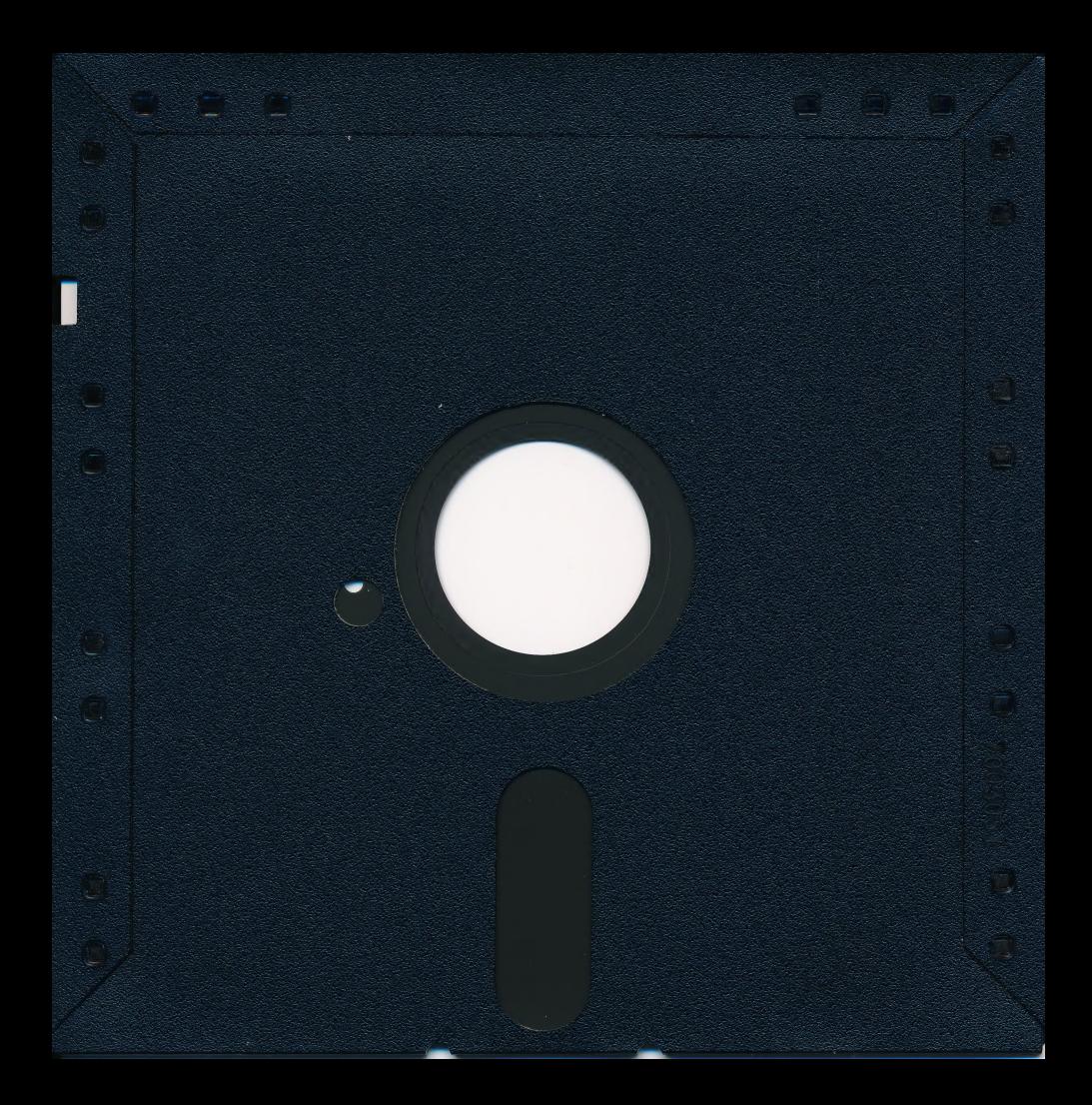

# **DISKETTE CARE AND HANDLING INFORMATION**

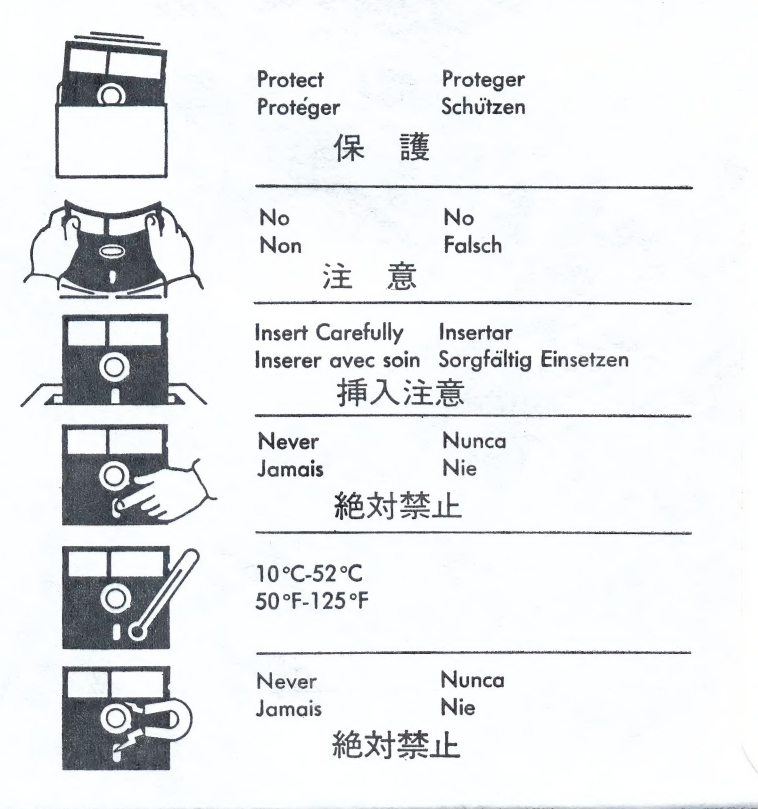

## Order Form

#### CONTINUED FROM OTHER SIDE

System requirements: Apple® II+ (64K), IIc, IIe or IIos; one 5 1/4" disk drive. Backup / update policy: for \$4.00 Barnum Software will exchange any Quarter Mile Accessory Disk or Quarter Mile main disk for the latest version of that same disk. Custom orders / volume purchases / lab packs: CALL

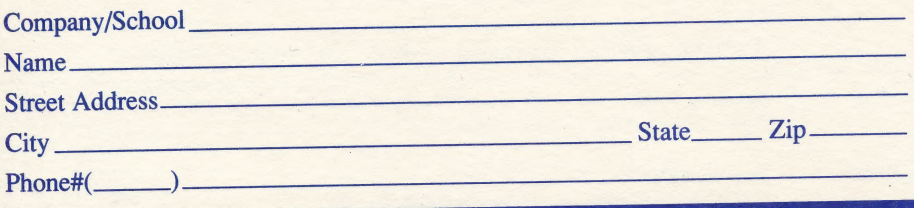

Is this your home address? **EX** YES NO

Very important: this must be answered to insure accurate delivery.

C.O.D. (cash only) / Money Order / Cashier's Check / School P.O. Fastest shipping! - Order shipped within one business day.

| Personal Check w/driver's license # Allow 4 to 11 business days for check to clear.

Send this form along<br>with payment to:  $\begin{array}{c|c} \text{Barnum Software} \\ 2201 \text{ Broadway, Suite 201} \\ \text{Oakland CA 94612} \end{array}$ Oakland, CA 94612

Outside CA (800) 332-3638 **a** In CA (415) 268-0804

**OVER - VERY IMPORTANT** 

# Order Form

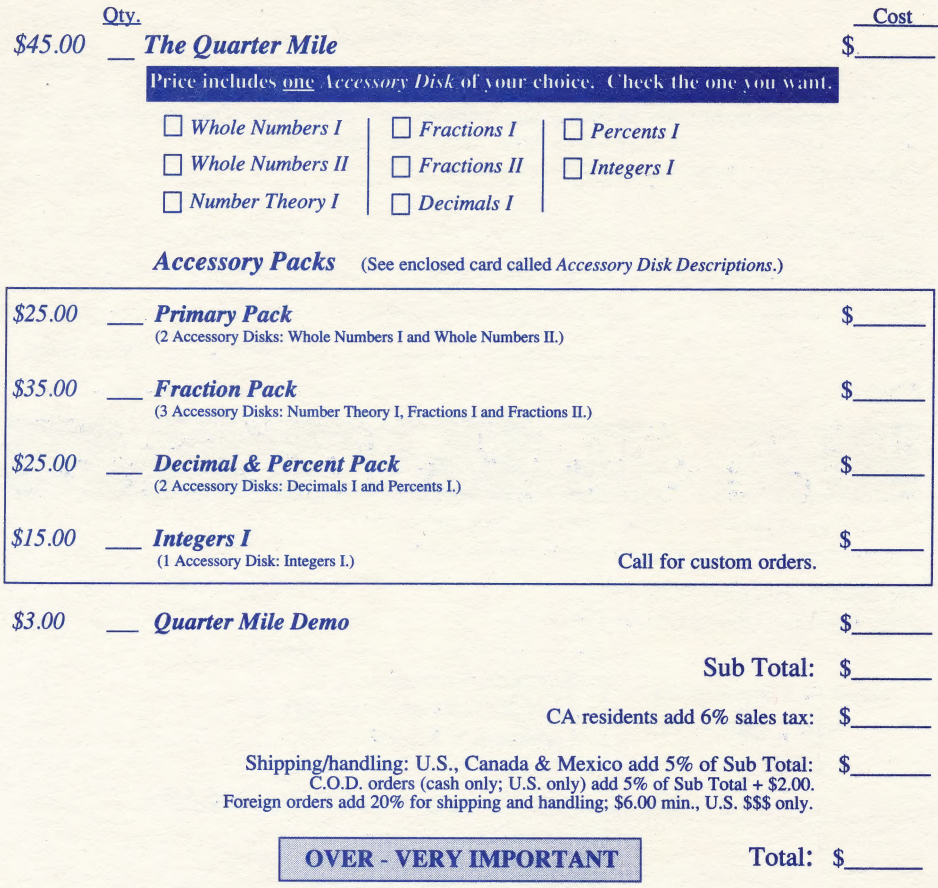